# **ΕΙΣΑΓΩΓΙΚΟ ΜΑΘΗΜΑ 1 ΣΤΟ EXCEL**

## **A. ΕΠΕΞΕΡΓΑΣΙΑ ΚΕΛΙΩΝ**

## **1. Aλλαγή περιεχομένου κελιού:**

- α) ενεργοποίηση
	- β) κατευθείαν εγγραφή
	- γ) κατοχύρωση με το Enter
		- ή αναίρεση με το Escape

## **2. Διόρθωση περιεχομένου κελιού:**

- α) ενεργοποίηση
- β) τοποθέτηση του σημείου εισαγωγής στη γραμμή τύπου
- γ) διόρθωση και Enter

## **3. Αλλαγή πλάτους στήλης και ύψους γραμμής**

- α) τοποθέτηση του ποντικιού στη διαχωριστική γραμμή έως να γίνει διπλός σταυρός
- β) σύρε και άσε ή διπλό κλικ

## **4. Καθαρισμός περιεχομένου κελιού**

- α) επιλογή του κελιού
- β) πλήκτρο Delete

# **Β. ΕΠΙΛΟΓΗ - ΜΕΤΑΚΙΝΗΣΗ - ΑΝΤΙΓΡΑΦΗ**

## **1. Επιλογή κελιών**

α) με το ποντίκι

- ι) διαδοχικών κελιών: με σύρε και άσε
- ιι) γραμμής ή στήλης: κλικ στον αντίστοιχο αριθμό ή γράμμα
- ιιι) όλου του φύλλου: κλίκ στη διαγώνιο
- ιν) μη διαδοχικών κελιών: όπως στο ι) με το πλήκτρο Ctrl πατημένο

## β) με το πληκτρολόγιο

ι) διαδοχικών κελιών: με τα βελάκια και το πλήκτρο Shift πατημένο

## **2. Μετακίνηση - αντιγραφή κελιών**

α) με το clipboard

- ι) επιλογή
	- ιι) αποκοπή ή αντιγραφή
	- ιιι) ενεργοποίηση κελιού
	- ιν) επικόλληση
- β) με το ποντίκι
	- ι) επιλογή
	- ιι) τοποθέτηση του ποντικιού στο περίγραμμα ώστε να γίνει βέλος
	- ιιι) σύρσιμο (με πατημένο το πλήκτρο Ctrl για αντιγραφή) του μπλοκ

## **3. Αυτόματη συμπλήρωση (Autofil)**

- α) επιλογή
- β) τοποθέτηση του ποντικιού στην κάτω αριστερή κουκίδα του μπλοκ ώστε να γίνει σταυρός γ) σύρσιμο
- 

## **Γ. ΤΥΠΟΙ ΣΤΟ EXCEL**

## **1. Πράξεις**

- α) Ξεκινάμε πάντα με το =
- β) Χρησιμοποιούμε το +, -, \* και το / για τις βασικές πράξεις και το ^ για ύψωση σε δύναμη
- γ) Αναφερόμαστε σε κελία είτε με σχετική είτε με απόλυτη αναφορά (δυνατότητα αναπροσαρμογής)

#### **2. Εφαρμογή**

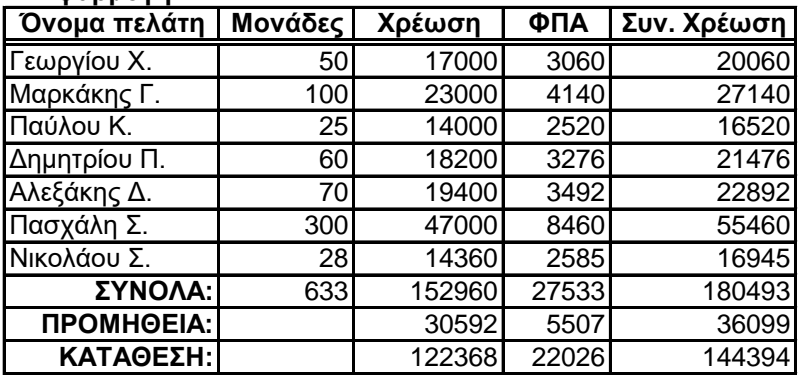

**Όνομα πελάτη Μονάδες Χρέωση ΦΠΑ Συν. Χρέωση** Χρέωση = 11000(πάγιο) + μονάδες\*120 ΦΠΑ=18%\*Χρέωση Συν. Χρέωση = Χρέωση + ΦΠΑ

Προμήθεια = 20% Συνόλων Κατάθεση = Σύνολα - Προμήθειες

# **ΜΑΘΗΜΑ 2 ΣΤΟ EXCEL**

## **A. ΕΙΣΑΓΩΓΗ ΓΡΑΜΜΩΝ ΚΑΙ ΣΤΗΛΩΝ**

## **1. Εισαγωγή γραμμών:**

α) Μπλοκάρουμε τη γραμμή που βρίσκεται κάτω από αυτή που θέλουμε να προσθέσουμε

β) Μενού Εισαγωγή -> Γραμμών

ή

α) Δεξί κλικ στη γραμμή που βρίσκεται κάτω από αυτή που θέλουμε να προσθέσουμε β) Επιλέγουμε εισαγωγή

Για την εισαγωγή πολλών γραμμών κάνουμε τα ίδια αφού πρώτα μπλοκάρουμε τόσες γραμμές, όσες θέλουμε να προσθέσουμε

## **2. Εισαγωγή στηλών:**

α) Μπλοκάρουμε τη στήλη που βρίσκεται δεξιά από αυτή που θέλουμε να προσθέσουμε

β) Μενού Εισαγωγή -> Γραμμών

ή

α) Δεξί κλικ στη στήλη που βρίσκεται δεξιά από αυτή που θέλουμε να προσθέσουμε β) Επιλέγουμε εισαγωγή

Για την εισαγωγή πολλών στηλών κάνουμε τα ίδια αφού πρώτα μπλοκάρουμε τόσες στήλες, όσες θέλουμε να προσθέσουμε

# **Β. ΔΙΑΓΡΑΦΗ ΓΡΑΜΜΩΝ ΚΑΙ ΣΤΗΛΩΝ**

α) Δεξί κλικ στη γραμμή/στήλη που θέλουμε να διαγράψουμε

β) Επιλέγουμε διαγραφή

Για την διαγραφή πολλών γραμμών/στηλών κάνουμε τα ίδια αφού πρώτα μπλοκάρουμε τόσες γραμμές/στήλες, όσες θέλουμε να διαγράψουμε

*Το Excel φροντίζει για την αναπροσαρμογή των τύπων μετά από κάθε εισαγωγή ή διαγραφή γραμμής ή στήλης*

## **ΚΑΤΑΣΤΑΣΗ ΒΑΘΜΟΛΟΓΙΑΣ ΑΣΚΗΣΗ**

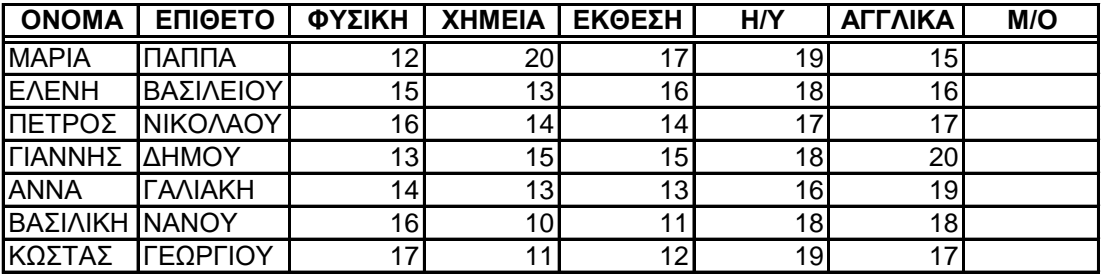

**Ελάχιστος Μ/Ο: Μέγιστος Μ/Ο:**

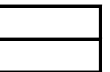

α) Συμπληρώστε τα δεδομένα και τη στήλη Μ/Ο με τη χρήση της συνάρτησης AVG()

β) Παρεμβάλλεται μία στήλη μεταξύ των στηλών ΕΚΘΕΣΗ και Η/Υ με τον τίτλο ΘΡΗΣΚΕΥΤΙΚΑ και εισάγετε βαθμούς και για αυτό το μάθημα

γ) Παρεμβάλλεται μία γραμμή μεταξύ των γραμμών της ΓΑΛΙΑΚΗ και της ΝΑΝΟΥ

και εισάγετε το μαθητή με όνομα ΓΙΩΡΓΟΣ ΜΑΤΘΑΙΟΥ

δ) Υπολογίσετε την τιμή για τα κελιά Ελάχιστος Μ/Ο και Μέγιστος Μ/Ο:

# **ΜΑΘΗΜΑ 3 ΣΤΟ EXCEL**

# **ΔΙΑΓΡΑΜΜΑΤΑ**

Πληκτρολογήστε τα παρακάτω δεδομένα:

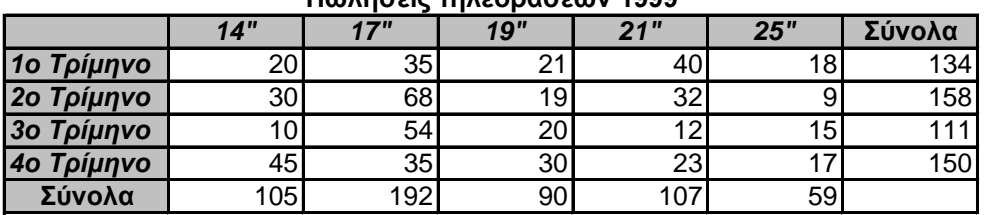

**Πωλήσεις τηλεοράσεων 1999**

Βήματα δημιουργίας διαγράμματος ενδεικτικά για τα παραπάνω δεδομένα:

1) Μπλοκάρουμε (επιλέγουμε) την περιοχή κελιών με τα δεδομένα του διαγράμματος

2) Πατάμε το εικονίδιο του οδηγού γραφημάτων: (Chart Wizard)

3) Eμφανίζεται η κάρτα με τους διαθέσιμους τύπους γραφημάτων καθώς και οι αντίστιχοι επιμέρους τύποι. Μπορούμε μάλιστα να δούμε σε προεπισκόπηση οποιοδήποτε τύπο πριν συνεχίσουμε. Επιλέγουμε έναν τύπο και έναν επιμέρους τύπο και πατάμε στο κουμπί Νext (Επόμενο) Για το συγκεκριμένο παράδειγμα μπορούμε να αφήσουμε αυτο που μας προτείνει το Excel.

4) Eμφανίζεται η κάρτα όπου καθορίζεται η περιοχή των κελιών με τα δεδομένα του διαγράμματος (αφήνουμε την περιοχή κελιών που επιλέξαμε στην αρχή). Επίσης μπορούμε να καθορίσουμε εάν σαν ξεχωριστή σειρά δεδομένων θα εμφανίζεται κάθε γραμμή ή κάθε στήλη:

Αφήμουμε επιλεγμένες τις σειρές (Rows). Series in:  $\overline{C}$  Rows  $\bigcirc$  Columns

5) Eμφανίζεται η κάρτα στην οποία μπορούμε να καθορίσουμε:

α) Titles: τον τίτλο του διαγράμματος καθώς και του x και y άξονα.

β) Axes την εμφάνιση ή μη των τιμών των δεδομένων στον x ή στον y άξονα.

γ) Gridlines: την εμφάνιση γραμμών πλέγματος στον x ή στον y άξονα.

δ) Legend: την εμφάνιση ή μη του υπομνήματος των δεδομένων καθώς και το σημείο εμφάνισής του (πάνω, κάτω, δεξιά κλπ.)

ε) Data Labels: την εμφάνιση ή μη των τιμών ή των εττικετών των δεδομένων. στ) Data Table: την εμφάνιση ή μη του πίνακα των δεδομένων.

6) Eμφανίζεται η κάρτα στην οποία μπορούμε να καθορίσουμε εάν το διάγραμμα θα εμφανισθεί στο ίδιο ή σε άλλο φύλλο εργασίας. Αφήνουμε το ίδιο και πατάμε το κουμπί Finish:

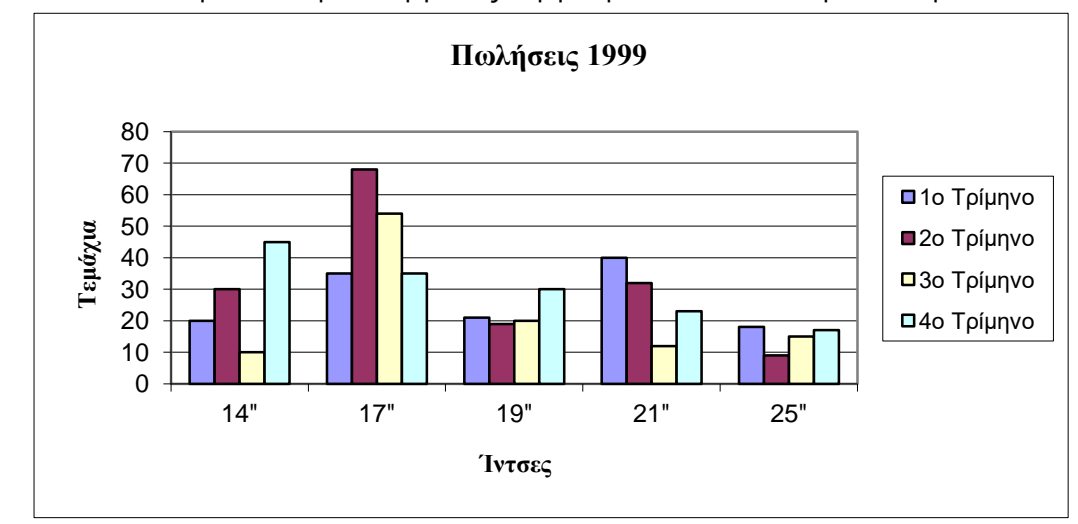

# **ΜΑΘΗΜΑ 4 ΣΤΟ EXCEL**

## **ΔΙΑΓΡΑΜΜΑΤΑ ΣΥΝΕΧΕΙΑ**

Πληκτρολογήστε τα παρακάτω δεδομένα και κατασκευάστε τα αντίστοιχα διαγράμματα πίτας, στηλών και γραμμών:

# **ΑΠΟΤΕΛΕΣΜΑΤΑ ΕΚΛΟΓΩΝ**

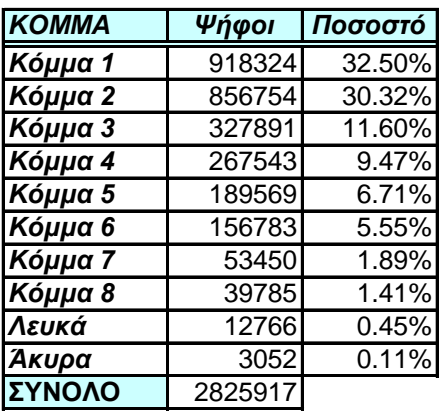

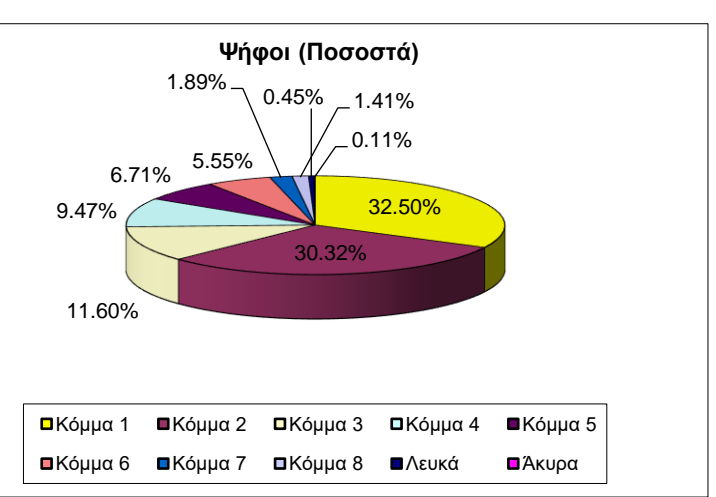

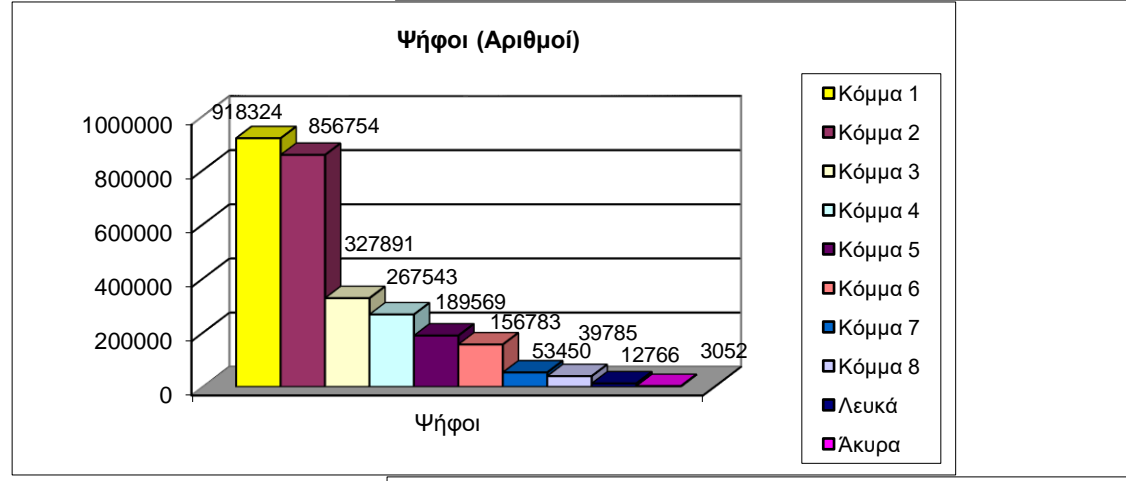

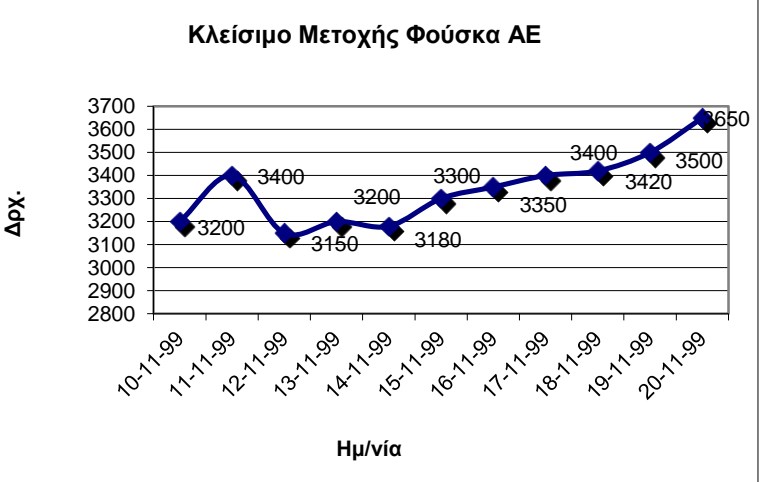

## **Πορεία μετοχής Φούσκα ΑΕ**

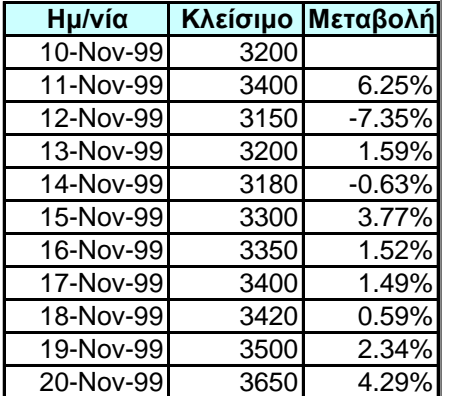

## **ΜΑΘΗΜΑ 5 ΣΤΟ EXCEL**

# **ΛΟΓΙΚΕΣ ΣΥΝΑΡΤΗΣΕΙΣ**

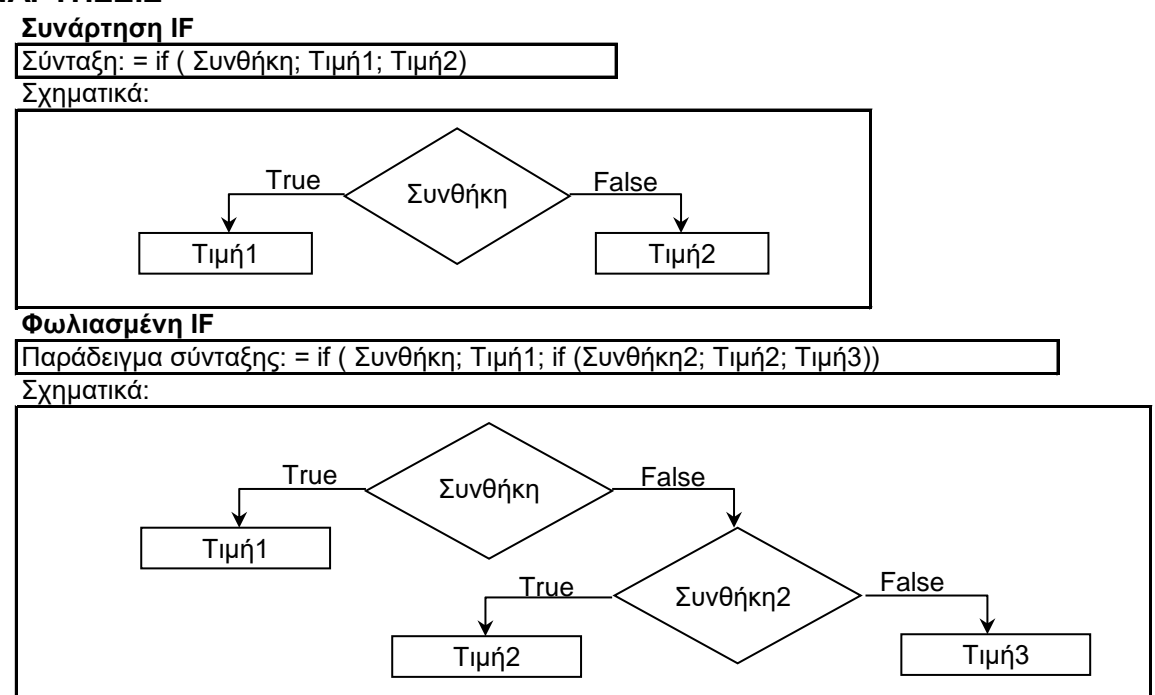

## **Εφαρμογή:**

### **Λογαριασμοί πελατών ΔΕΗ**

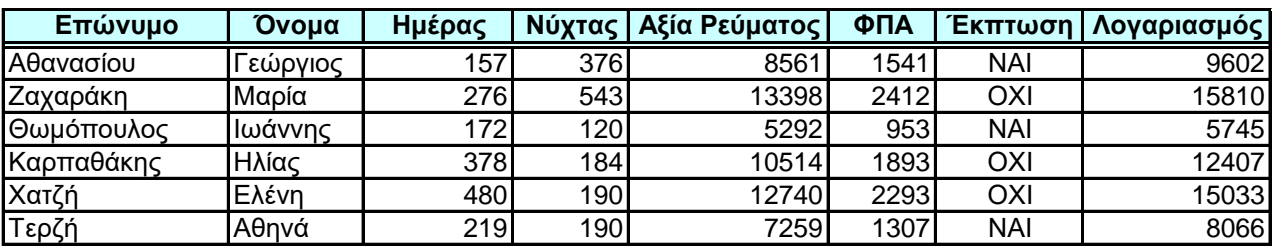

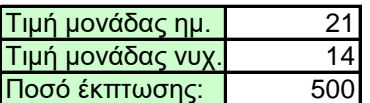

## **Παρατηρήσεις**

1. Η αξία του ρεύματος ισούται με το γινόμενο των ημερησίων μονάδων επί της τιμής της ημερήσιας μονάδας, συν το γινόμενο των νυχτερινών μονάδων επί της τιμής της νυχτερινής μονάδας.

2. Το ΦΠΑ ισούται με το 18% της αξίας του ρεύματος.

3. Έκπτωση υπάρχει εάν οι ημερήσιες μονάδες είναι κάτω των 250

4. Ο τελικός λογαριασμός ισούται με την αξία του ρεύματος σύν το ΦΠΑ μείον την έκπτωση (500 δρχ) εάν υπάρχει.

# **ΜΑΘΗΜΑ 6 ΣΤΟ EXCEL**

# **ΛΟΓΙΚΕΣ ΣΥΝΑΡΤΗΣΕΙΣ (συνέχεια)**

Α. Πληκτρολογήστε τα παρακάτω δεδομένα:

### **Κατάσταση Βαθμολογίας**

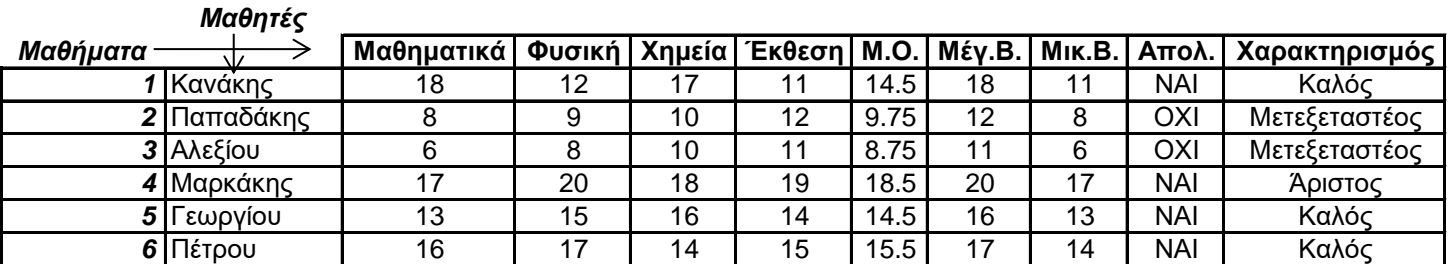

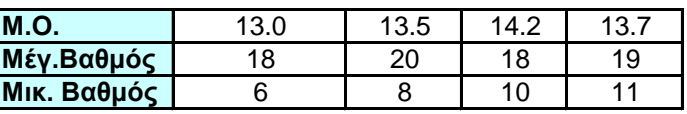

 $\blacksquare$ 

1. Ένας μαθητής παίρνει απολυτήριο εάν ο Μ.Ο. Της βαθμολογίας του είναι μεγαλύτερος ή ίσος του 10

2. Ο χαρακτηρισμός είναι:

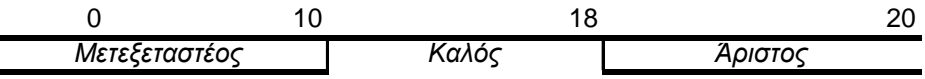

Β. Πληκτρολογήστε τα παρακάτω δεδομένα:

## **International Express, Ltd**

## **Υπόλοιπα Αποθήκης**

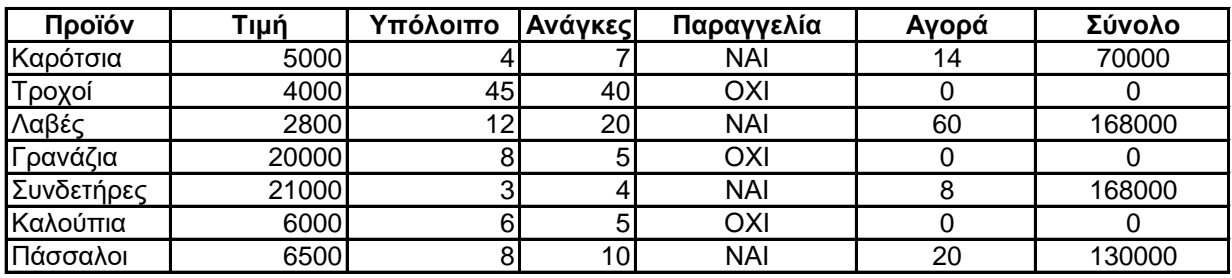

1. Παραγγελία γίνεται εάν οι ανάγκες ξεπερνούν το υπόλοιπο.

2. Η αγορά σε τεμάχια είναι:

0 εάν δεν υπάρχει παραγγελία.

διπλάσια των αναγκών εάν υπάρχει παραγγελία και η τιμή τεμαχίου είναι >= 5000 δρχ. τριπλάσια των αναγκών εάν υπάρχει παραγγελία και η τιμή τεμαχίου είναι < 5000 δρχ.

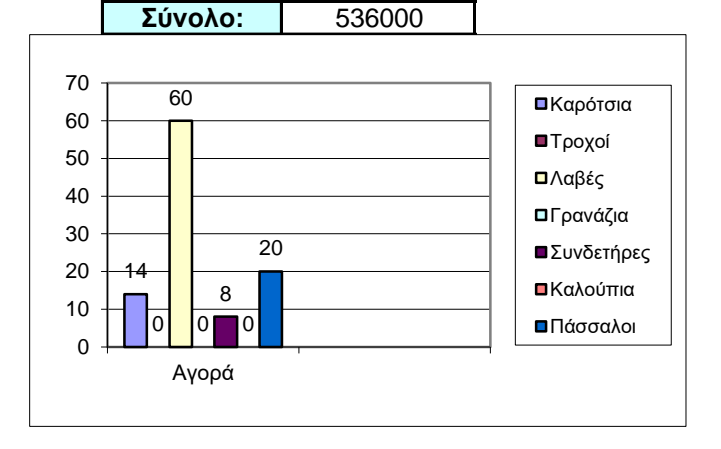

# **ΜΑΘΗΜΑ 7 ΣΤΟ EXCEL**

# **ΛΟΓΙΚΕΣ ΣΥΝΑΡΤΗΣΕΙΣ (συνέχεια)**

Πληκτρολογήστε τα παρακάτω δεδομένα:

#### **ΚΑΤΑΣΤΑΣΗ ΜΙΣΘΟΔΟΣΙΑΣ ΥΠΑΛΛΗΛΩΝ**

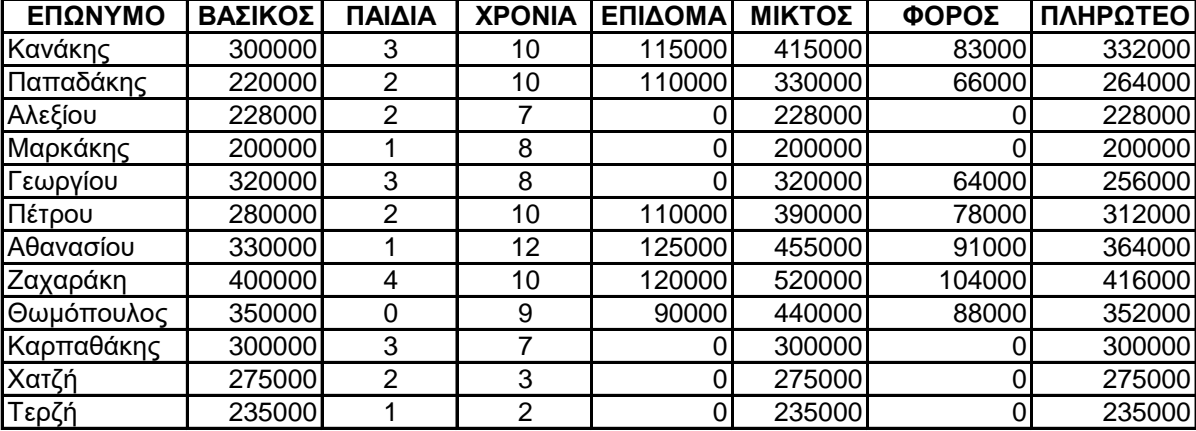

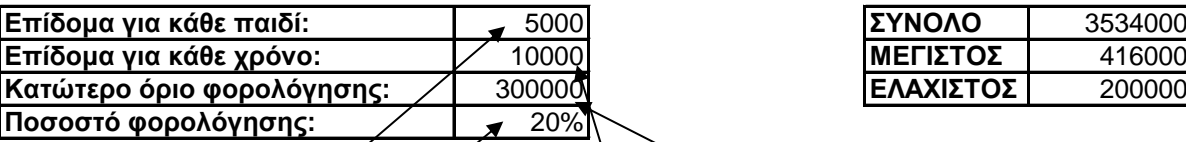

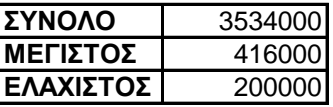

#### **ΠΑΡΑΤΗΡΗΣΕΙΣ**

- 1. Το επίδομα αποδίδε<del>χ</del>αι σε έναν υπάλληλο που έχε<mark>ι</mark> χρόνια προϋπηρεσίας άνω των 8 ετών και ισούται με 5000 δρχ για κάθε παιδί συν 10000 δρχ για κάθε χρόνο προϋπηρεσίας.
- 2. Ο μικτός μισθός ισούται με το άθροισμα του βασικού συν του επιδόματος.
- 3. Ο φόρος επιβάλλεται στους υπαλλήλους που έχουν μικτό μισθό άνω των 300000 δρχ. Και ισούται με το 20% του μικτού.
- 4. Το πληρωτέο ποσό ισούται με το μικτό μείον το φόρο.

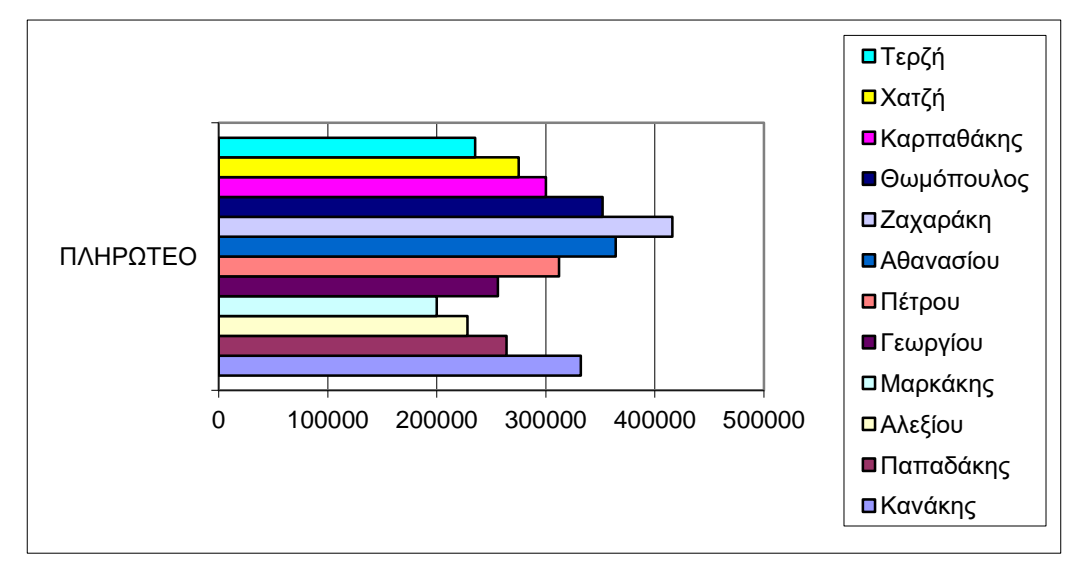

# **ΜΑΘΗΜΑ 8 ΣΤΟ EXCEL**

# **ΛΟΓΙΚΕΣ ΣΥΝΑΡΤΗΣΕΙΣ (συνέχεια)**

*Πληκτρολογήστε τα παρακάτω δεδομένα:*

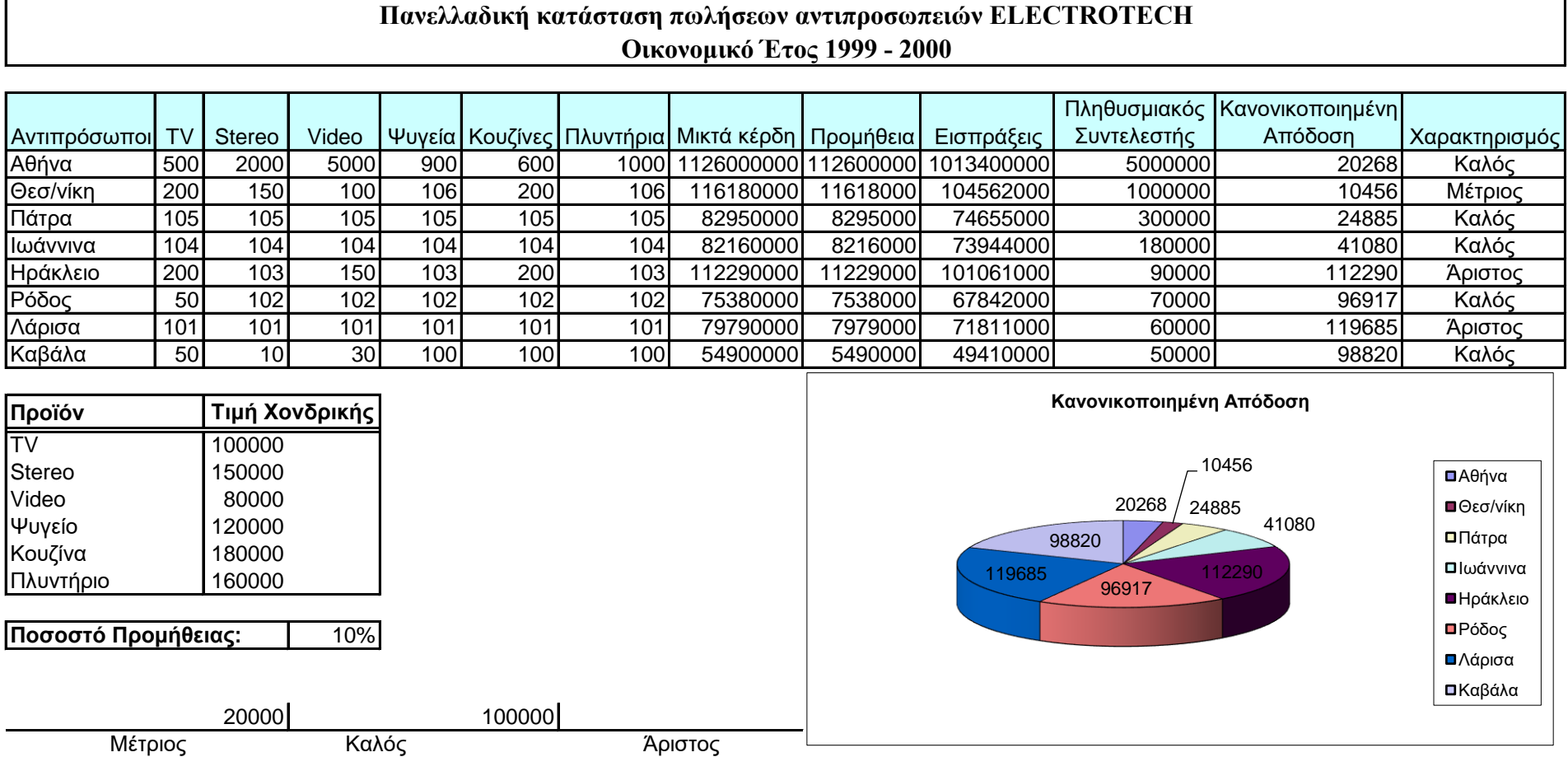

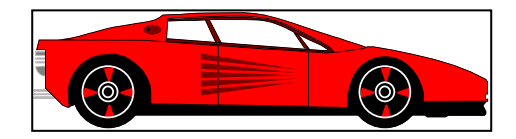

# **ΓΡΑΦΕΙΟ ΕΝΟΙΚΙΑΣΕΩΝ ΑΥΤΟΚΙΝΗΤΩΝ - CRETA RENT CAR**

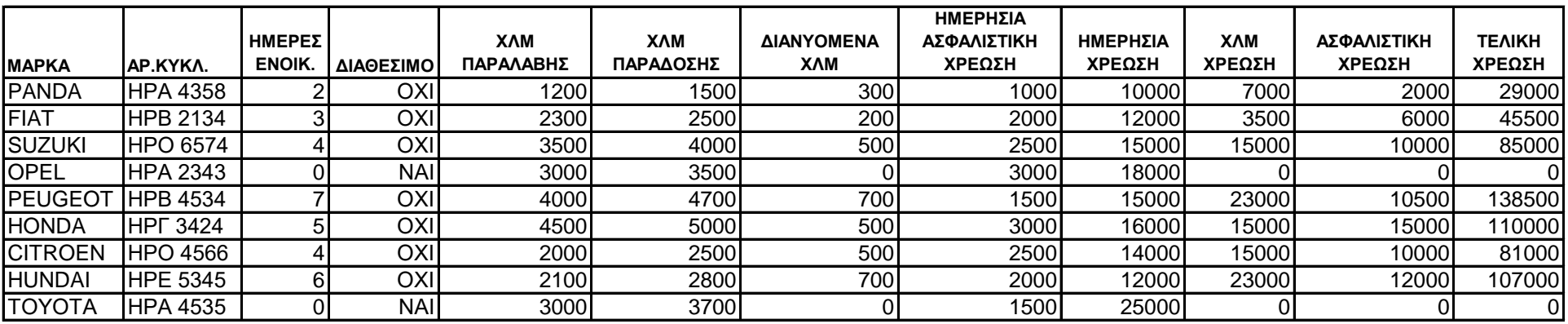

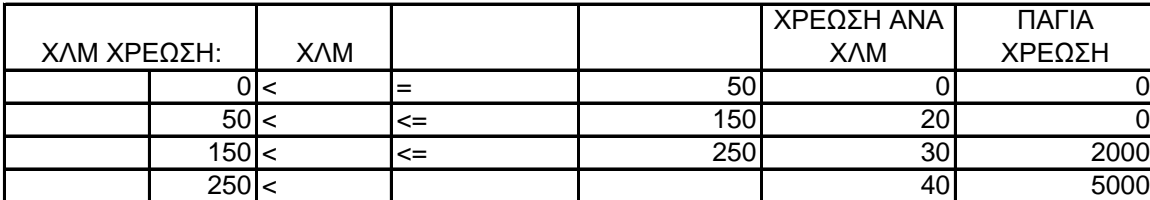